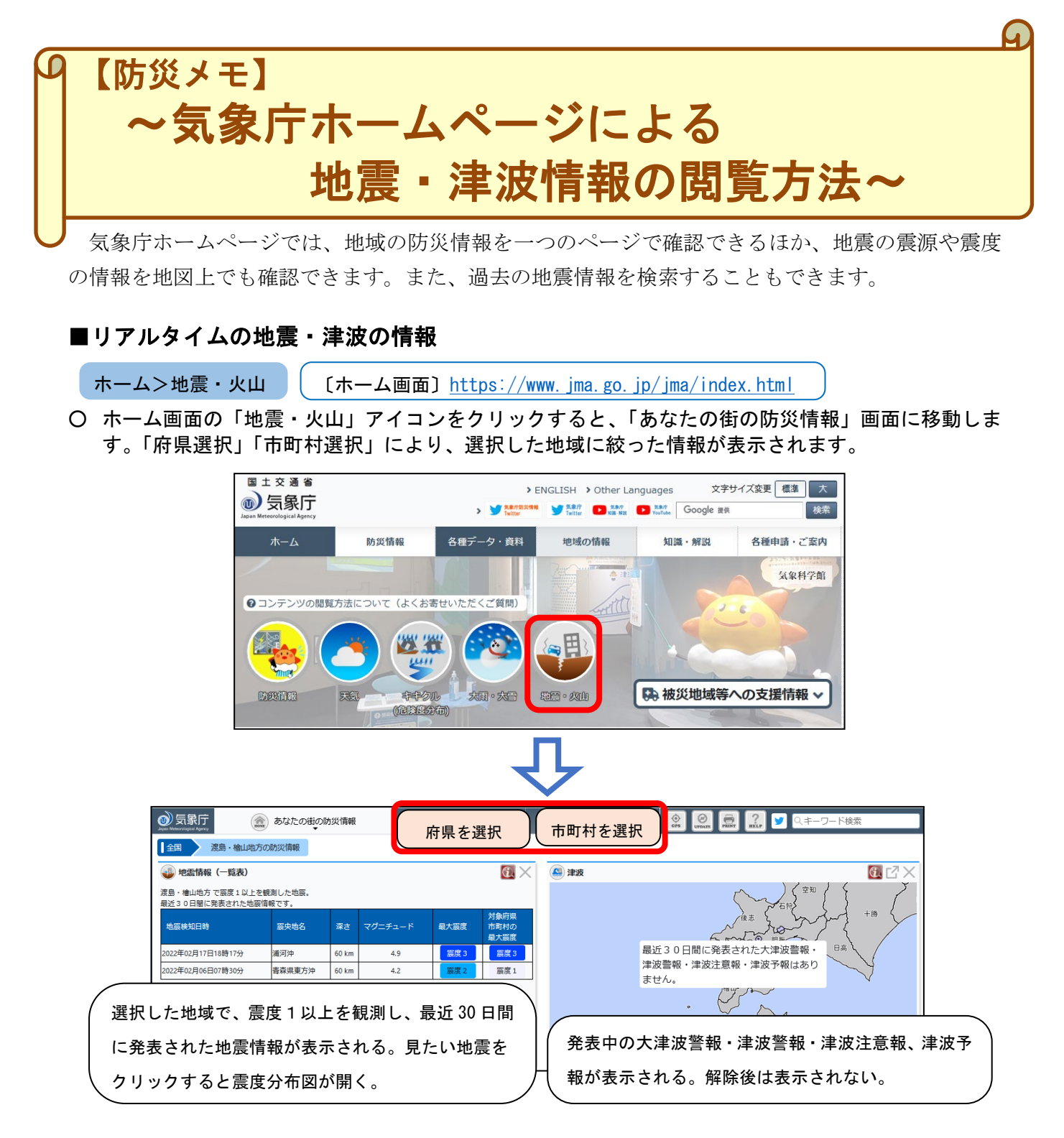

○ 表示のカスタマイズ機能により、コンテンツの追加/削除、レイアウト変更が可能です。 詳しい操作方法は、【利用マニュアル <https://www.jma.go.jp/bosai/manual/> 】を参照してください。

## ■過去~2日前の地震情報

ホーム>各種データ・資料>震度データベース検索

震度を観測した地震情報を長期間にわたって調べることができます。 〔震度データベース検索〕<https://www.data.jma.go.jp/svd/eqdb/data/shindo/index.html>

詳しい操作方法は、2021 年 3 月の防災メモ(下記 URL)で紹介しています。

<https://www.data.jma.go.jp/wakkanai/jisin/bmemo/bmemo202103.pdf>

## ■昨日~当日(速報値)の地震情報

ホーム>防災情報>地震情報>震央分布

〔震央分布〕<https://www.jma.go.jp/bosai/map.html#8/45.048/141.905/&contents=hypo>

震度を観測しなかった地震や、当日の速報値を検索できます。最近の地震活動全般を調べるのに適し ています。上記 URL のほか、下記の操作でも表示することができます。

○ ホーム画面の「防災情報」をクリックし、移動した画面から「地震情報」をクリックしてください。

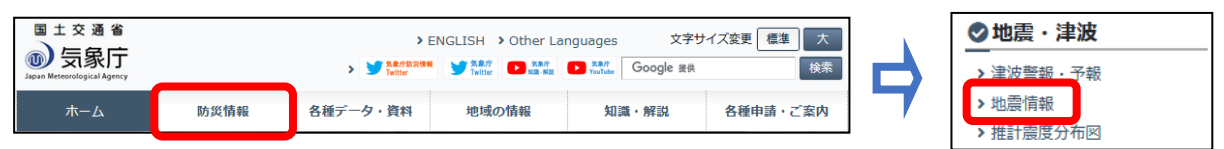

○ 画面上部の「地震情報」タブをクリックするとコンテンツ一覧が表示されます。一覧の右側にあるス ライドバーで一覧の下側を表示させ、「震央分布」をクリックしてください。

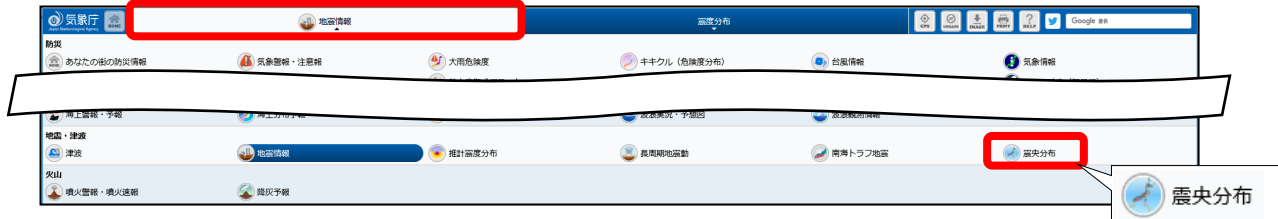

○ 左上メニューボックスから、地域の選択(地図上でマウス操作でも可能)、下側のボタンにより表示 期間を変更、動画でも見られます。また、期間、マグニチュード等の検索条件の変更も可能です。

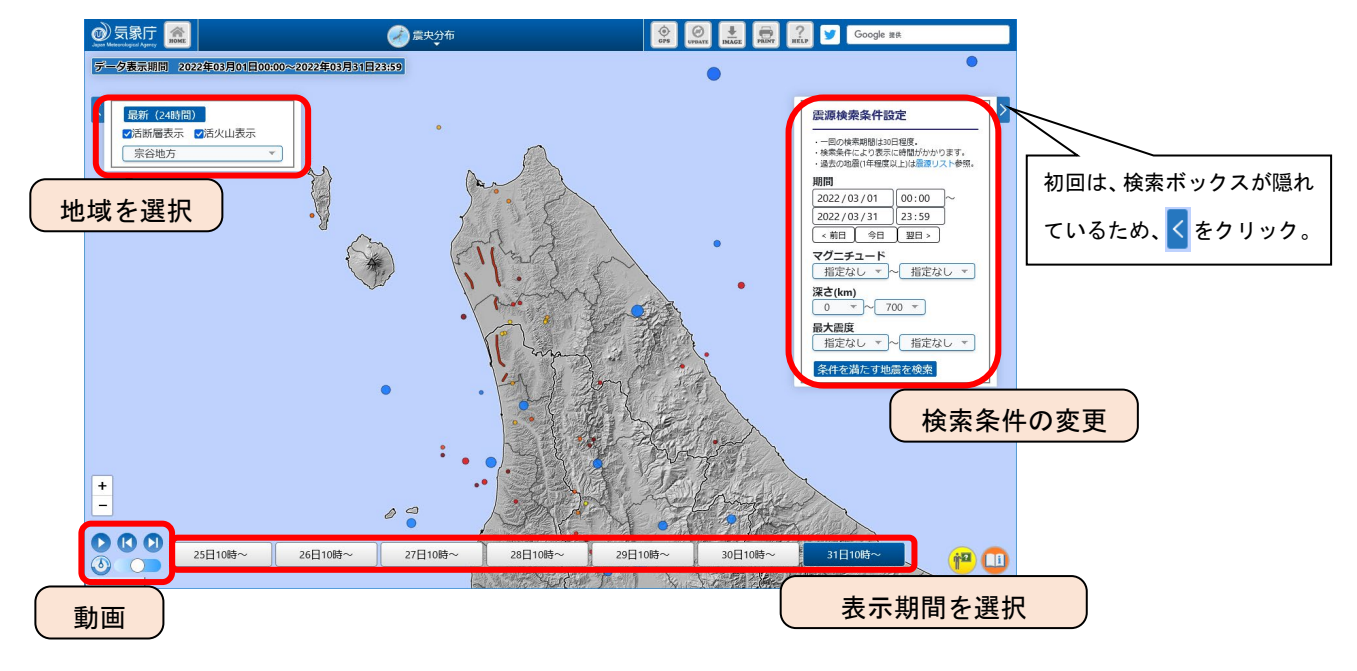

## ■地震・津波関連の情報やデータを一覧から検索

ホーム>各種データ・資料>最新の活動状況(速報データ)>分野別「地震・津波」のページ

〔分野別にさがす「地震・津波」〕<https://www.jma.go.jp/jma/menu/bunyaeq.html>

防災情報や各種データ・資料、知識・解説の掲載ページへのリンクが、簡単な解説文とともに一覧表 示され、情報やデータの名称がわからなくても目的のページを見つけることができます。